## Get up to speed faster with frequently used KCD Software commands and shortcuts to keep handy while learning.

Visit our Help menu in KCD for a full listing of shortcuts and online access to frequently asked questions. You can also visit KCDsoftware.com for How-tos and Video Tutorials organized by topic. Thank you for choosing KCD Software. We look forward to empowering your success.

| TIPS |                                                                                                    |  |
|------|----------------------------------------------------------------------------------------------------|--|
| 1    | To remove a door or make exception (Glass Door) Hold CTRL key down and Click on Door you wish to change. With CTRL key pushed down Repeat Click to rotate through choices |  |
| 2    | Right mouse click on unit number to highlight it, right mouse click on an open area to bring up options                                                                   |  |
| 3    | Right mouse click on multiple units<br>next to each other and right mouse<br>on an open area for more options                                                             |  |
| 4    | Use the Search for a unit section in the upper right portion of your screen to find units you need                                                                        |  |
| 5    | Delayed typing of shortcuts will not work hit enter key and try again                                                                                                    |  |

| WORKING IN 2D VIEW                           |                          |  |  |
|----------------------------------------------|--------------------------|--|--|
| Moving from Floor Plan to Elevation          |                          |  |  |
| Make wall active (turns grey)                | Single click wall        |  |  |
| Go from floor plan to elevation              | Tap space bar twice      |  |  |
|                                              | Double click workspace   |  |  |
|                                              | VV                       |  |  |
| Walls                                        |                          |  |  |
| Show or edit wall information                | Double click wall        |  |  |
| Islands/Peninsulas                           |                          |  |  |
| Make island/peninsula <b>front</b><br>active | Left click               |  |  |
| Make island/peninsula <b>back</b><br>active  | Right click              |  |  |
| Workspace and Units                          |                          |  |  |
| Hide dimensions                              | DO                       |  |  |
| Show dimension levels                        |                          |  |  |
| Wall length / Unit length, height            | D1                       |  |  |
| D1 + available space                         | D2                       |  |  |
| D2 + opening size, depth                     | D3                       |  |  |
| D3 + stile, rail, panel thickness            | D4                       |  |  |
| Note: View depth in floor plan               |                          |  |  |
| Turn grid on/off                             | GG                       |  |  |
| Show/edit unit information                   | Double click unit number |  |  |
| Erase unit(s)                                | EE                       |  |  |
| WORKING IN ELEVATION VIEW                    |                          |  |  |
| Doors                                        |                          |  |  |
| Show doors to hide/show                      | SD                       |  |  |
| Door overlay to hide/show                    | DO                       |  |  |
| <b>Door size</b> to show measurements        | DS                       |  |  |

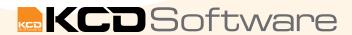

**TIP:** Where two letters such as 'SD' or a letter and a number, such as 'D2' are shown, tap keys sequentially.